## **Тема:** Ретуш та художня обробка зображень

## **Крок 1:** Запускаємо Gimp **Крок 2.** «Файл —Відкрити»

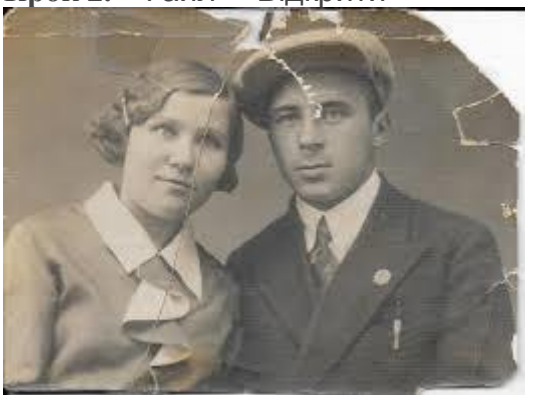

**Крок 3.** Вибираємо інструмент «Штамп», ліквідуємо подряпини:

## **Крок 4.** Змінити RGB

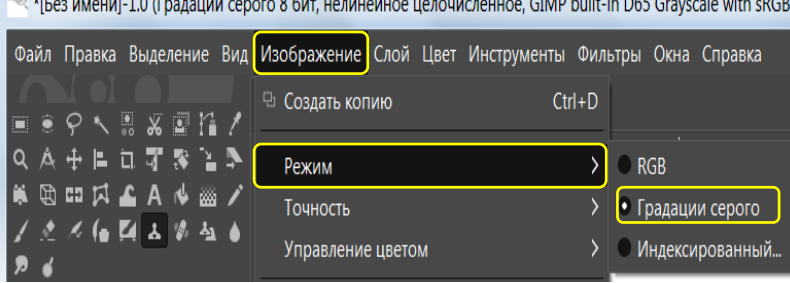

**Крок 5.** Змінюємо контраст, кольоровість (Меню/колір)

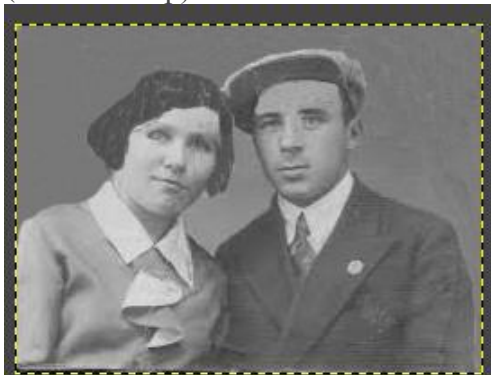

**Крок 6.** Змінюємо режим на RGB. Створюємо новий шар, встановлюємо режим шару «Перекриття)

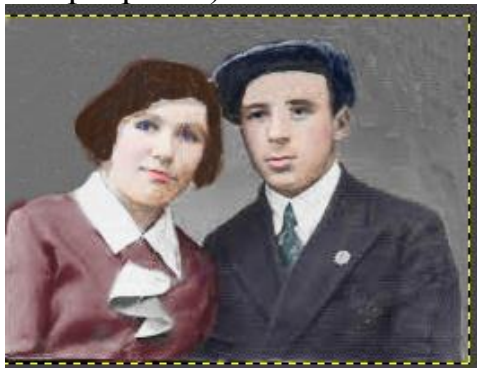

Зберігаємо **«Файл — Экспортировать»**.

## Файл Правка Выделение Вид 田 **GD** 同 z.  $\square$  6  $\Box$ Штамп Режим Нормальный Ð Непрозрачность 100,0 Кисть 2. Hardness 025 6,00 모 Размер Ð 只 Соотношение...  $0.00$ Ð Угол  $0,00$ Q Ð Интервал g  $5,0$ Ð Q Жёсткость 25.0 Сила 49.1 Ð Динамика рисования Pressure Opacity

 $\overline{\mathbf{v}}$ 

Вчитель інформатики Запорізького НВК №68: Галина Анатоліївна Каракай